## NA2000 PLC 的 GPRS 使用说明

## 一、前期准备

首先,在 D 盘根目录下新建一个文件夹(文件夹名称中一定不要含有中文或 是中文字符)(且一定不要将文件直接新建到桌面上,这样即便通讯连接上了, 在选择下载文件的时候软件也会提示报错),之后在 NAPro 软件中配置的文件都 放在这个文件夹中。如下图所示

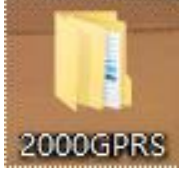

## 二、NA2000PLC 通讯配置

接下来,要对软件进行配置,打开 NAPro 软件,新建文件在刚刚放置 D 盘根 目录下的 2000GPRS 文件夹中(同样不能包含中文及中文字符),右击 NAPLC 新建 项目, 再进行 NA2000PLC 的选配, 如下图所示:

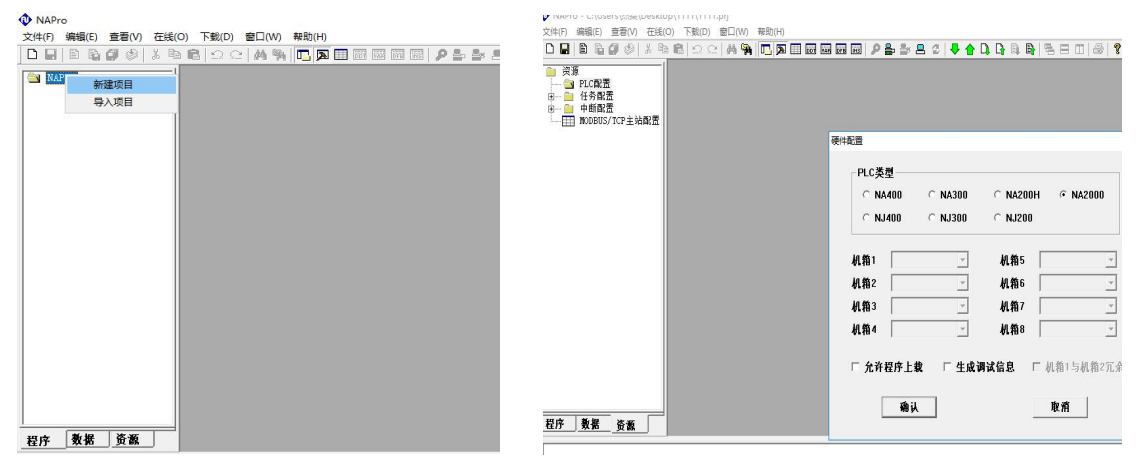

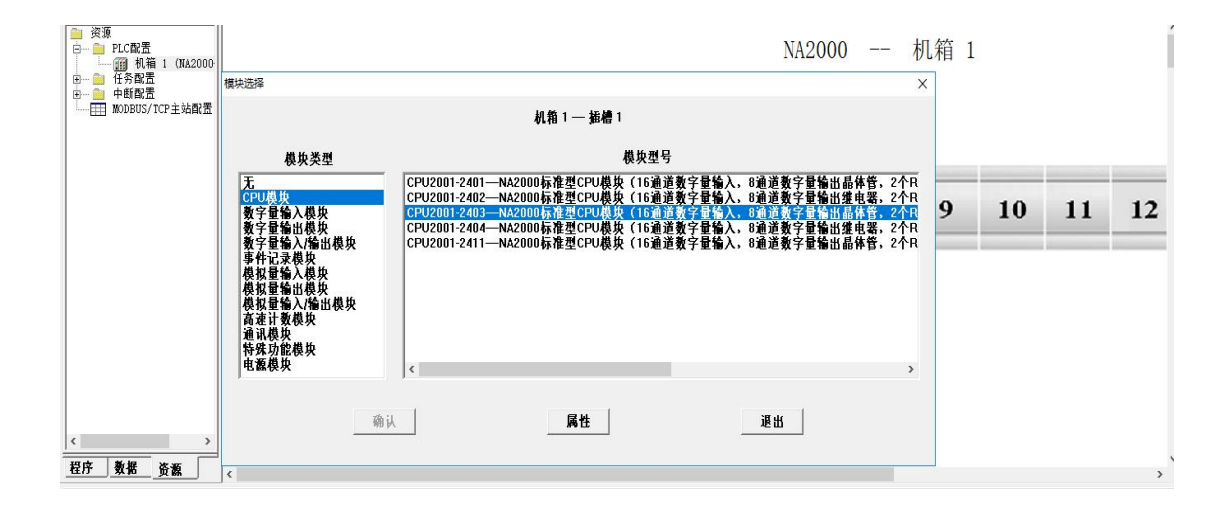

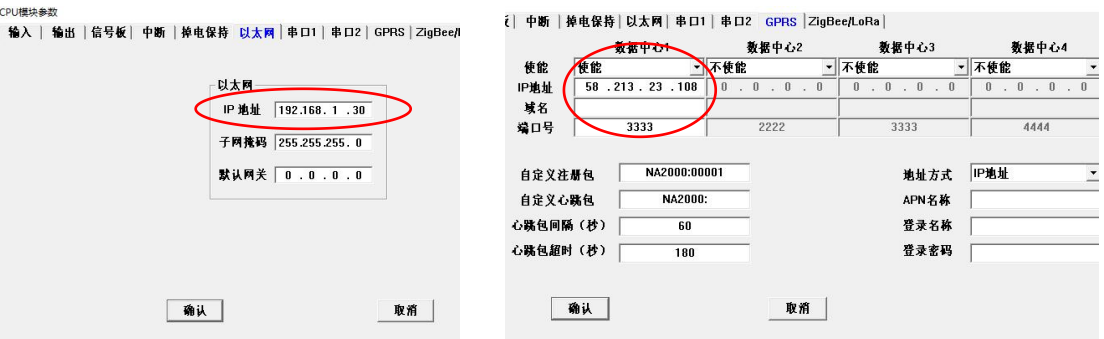

点击属性,对 2000PLC 的以太网和 GPRS 通讯讲行设置, 如下图:

将 GPRS 设置中的使能端打开, 这里的 IP 地址需要填写的是外网的 IP, 在 网络连接--以太网图标右击--属性--双击 TCP/IPv4,可以添加修改,如下图所 示: カランド アンディアン アイストラックス しんしょう しょうしょう

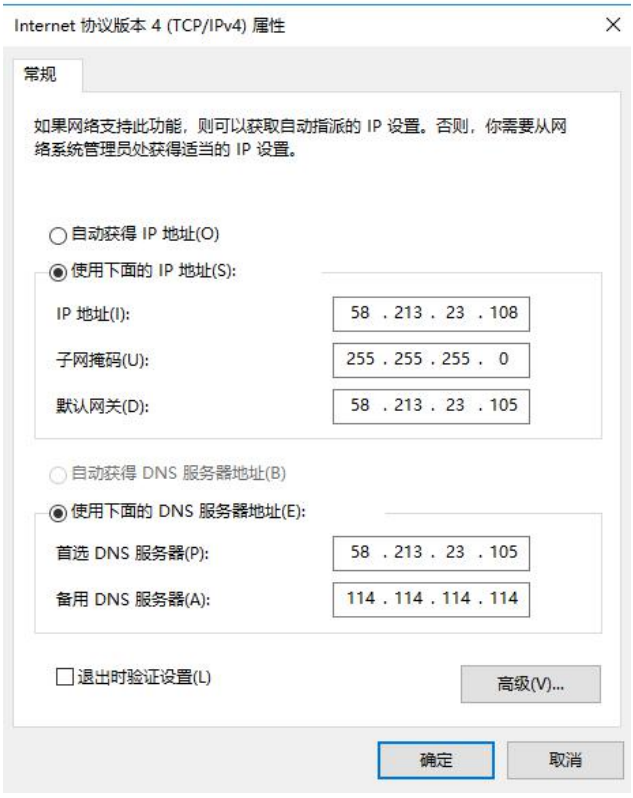

这里我的网络 IP 为 58.213.23.108, 所以我在 NAPro 里面对于 GPRS 的 IP 也应设置为相同 IP (58.213.23.108)。在 NAPro 中的设置都设置完之后, 将配 置通过以太网下载到 PLC 硬件中。

注:点开 TCP/IPv4 中的高级设置,确认一下当前使用的网络 IP 是否是在 IP 地址列表中的最下方(也就是最后一位),因为 GPRS 通讯时,通讯软件里的 通讯配置中,本机 IP 就是这里 IP 地址列表中的最后一个 IP, 以防通讯被影响, 建议清除多余 IP, 只保留当前使用的网络 IP。

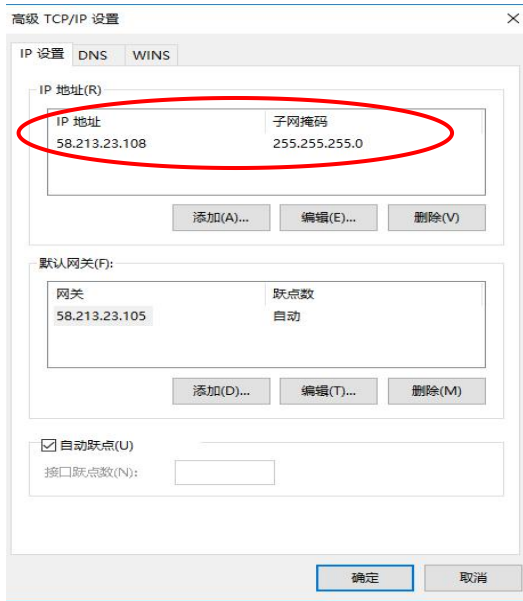

## 三、NAWLTool 通讯配置

打开 2000GPRS 通讯软件 NAWLTool,图标如下图所示:

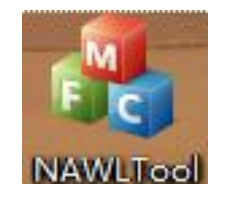

点开通讯配置,跳出一个图框,确保端口与 NAPro 中的端口号保持一致(这 里端口号设置为 3333),在这里可以看到本机 IP 就是当前使用的网络 IP。

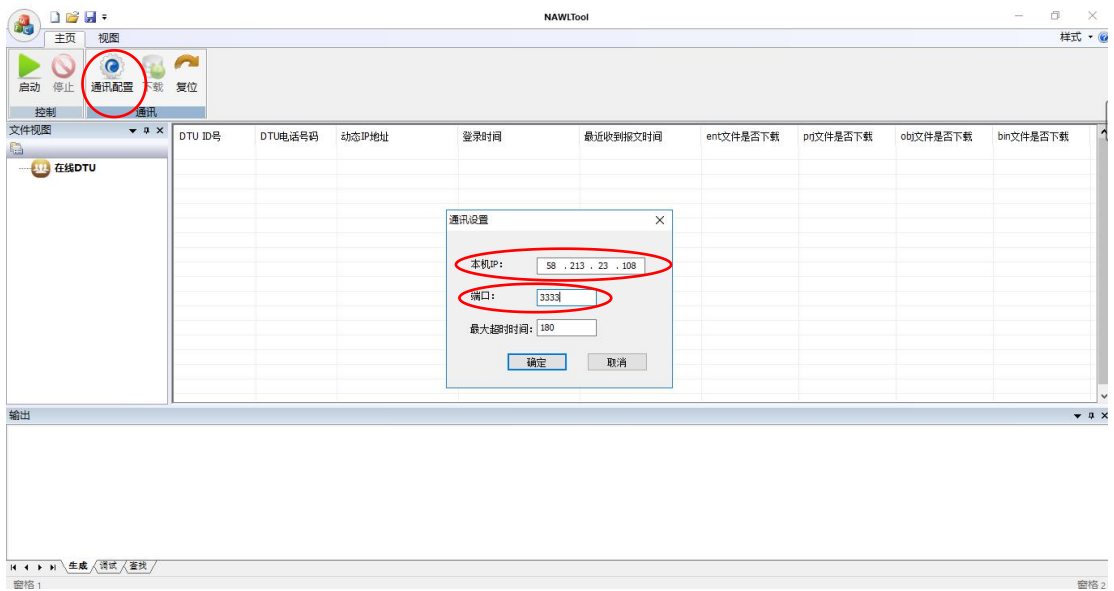

确认无误后,点击启动,如下图:

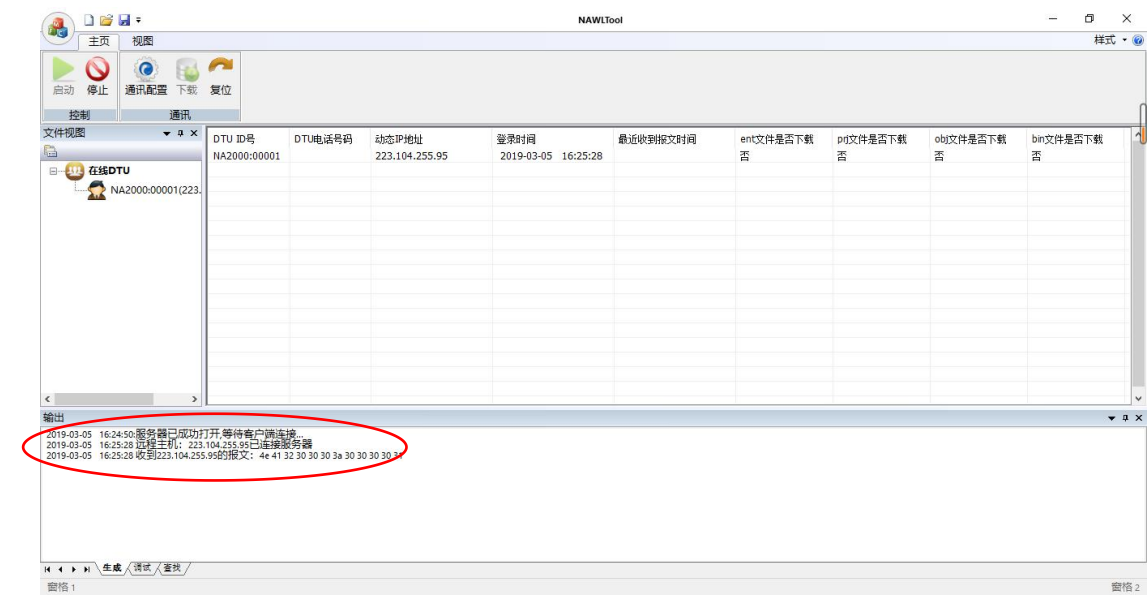

如上图所示, NA2000 的 GPRS 通讯已经连接。

注:客户端首次连接一般时间较长一些,请耐心等待。

接下来,客户就可以根据自身需求,远程通过 GPRS 来给 PLC 更新下载程序 文件了,下面示范一个案例:

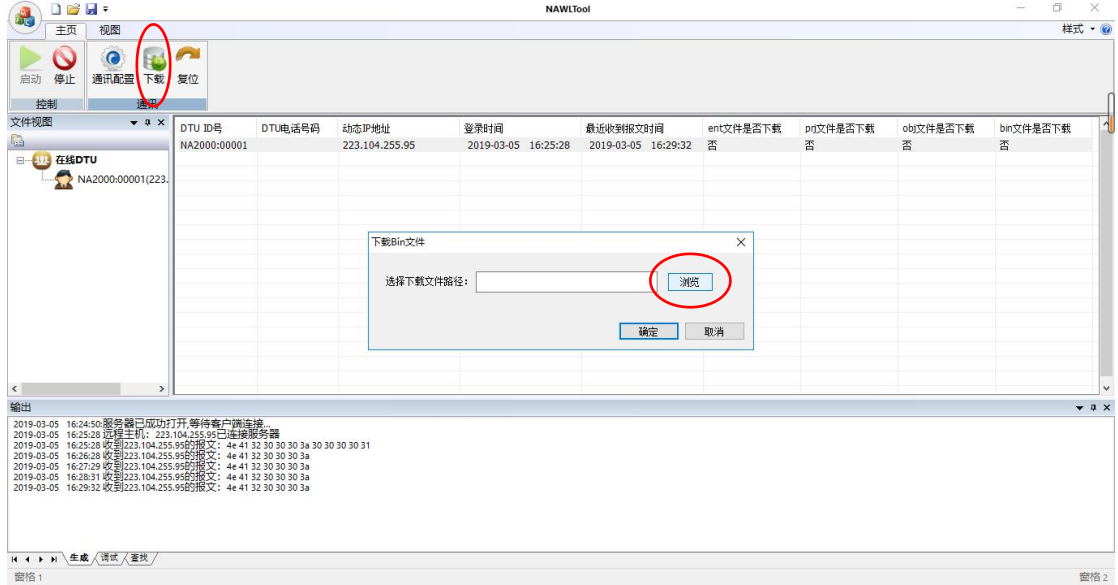

点击下载按钮,跳出一个选择下载文件路径框,点击浏览,选择之前新建在 D 盘根目录下的 2000GPRS 文件夹,打开找到程序源文件,这里以 ent 文件为例:

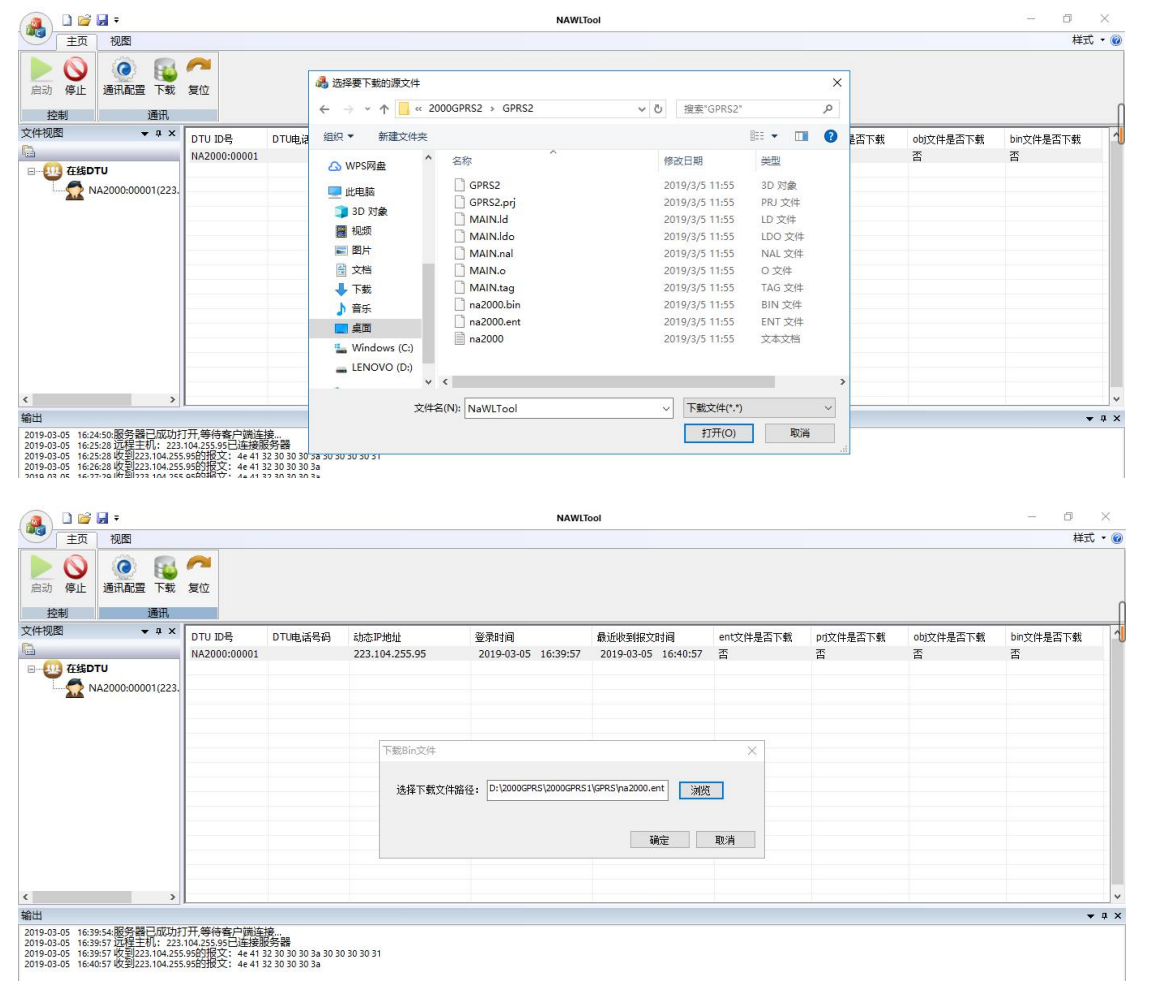

点击确定,下载完成如下图:

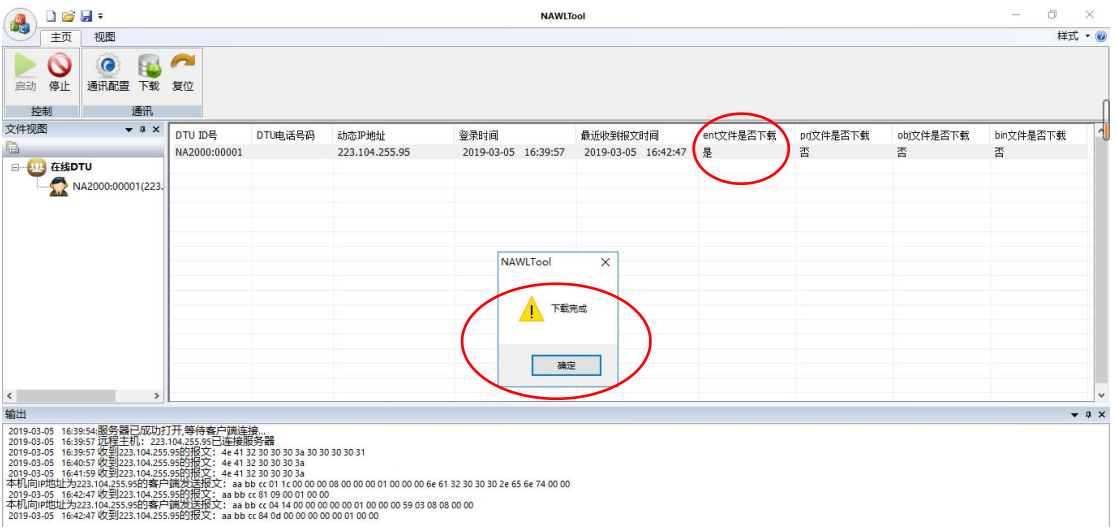

以上便是 NA2000PLC GPRS 功能的简单测试及使用说明。